# **Enrolling, viewing and changing student schedules in GullNet**

This page has information about enrolling, viewing and dropping classes from your schedule in GullNet.

### Enroll in classes

- Click **Main Menu>Self-Service>Enrollment>Enrollment: Add Classes**
- Choose the **Current Term.** Click **Continue.**
- This will take you right into your class schedule to **Add Classes**. (Only if you have courses in your shopping cart)

### Accessing the catalog or schedule of classes

- Click **Main Menu>Self-Service>Class Search/Browse Catalog**
- You can do a **Class Search** (putting classes in shopping cart) or browse the **Course Catalog (General information)**

#### Add a class

- Click **Main Menu>Self-Service>Class Search/Browse Catalog>Class Search**.
- Using the drop down menus, select the correct **TERM**
- Using the drop down menus, select the **COURSE SUBJECT** and your **COURSE CAREER** (ex. Undergraduate or Graduate)
- (Optional) In the blank next to the **COURSE NUMBER**, type in the course number of the subject.
- (Optional) Uncheck **Show open classes only** to see all classes offered, even closed.
- Then click **SEARCH**.
- Select the class that you want and follow through the confirmation buttons until you have completely added the class.
- Use the drop down menus to select other **COURSE SUBJECTS** and add other courses.
- When you are all finished click the **FINISH ENROLLING** button at the bottom of your class list.

## Drop a class

- Click **Main Menu>Self-Service>Enrollment>Enrollment: Drop Classes**
- Choose the **Current Term**
- Click on **CONTINUE**.
- Click the checkbox next to each class that you want to drop.
- Select **DROP SELECTED CLASSES**.
- Repeat the above steps for other classes that need to be dropped in other terms.

# Swap Classes

- Click **Main Menu>Self-Service>Enrollment>Enrollment: Swap Classes**
- Select the **Term** and then the class you want to swap.
- Find the class you want to switch it with by doing a **SEARCH** for the class, selecting a class from your **SHOPPING CART** or entering the **CLASS NUMBER**.
- Once you have found the class you want to switch, click on the **FINISH SWAPPING** button.

#### Print your schedule

- Click **Main Menu>Self Service>Enrollment>My Class Schedule**
- Select the **Term** that you wish to print.
- (Optional) Select **Weekly Calendar** view
- Click on **File>>Print**

#### Related articles

# Content by label

There is no content with the specified labels

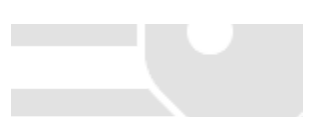